**Инструкция по самостоятельной регистрации в системе личного кабинета платежной системы «Таможенная карта»**

## **Экран приветствия системы**

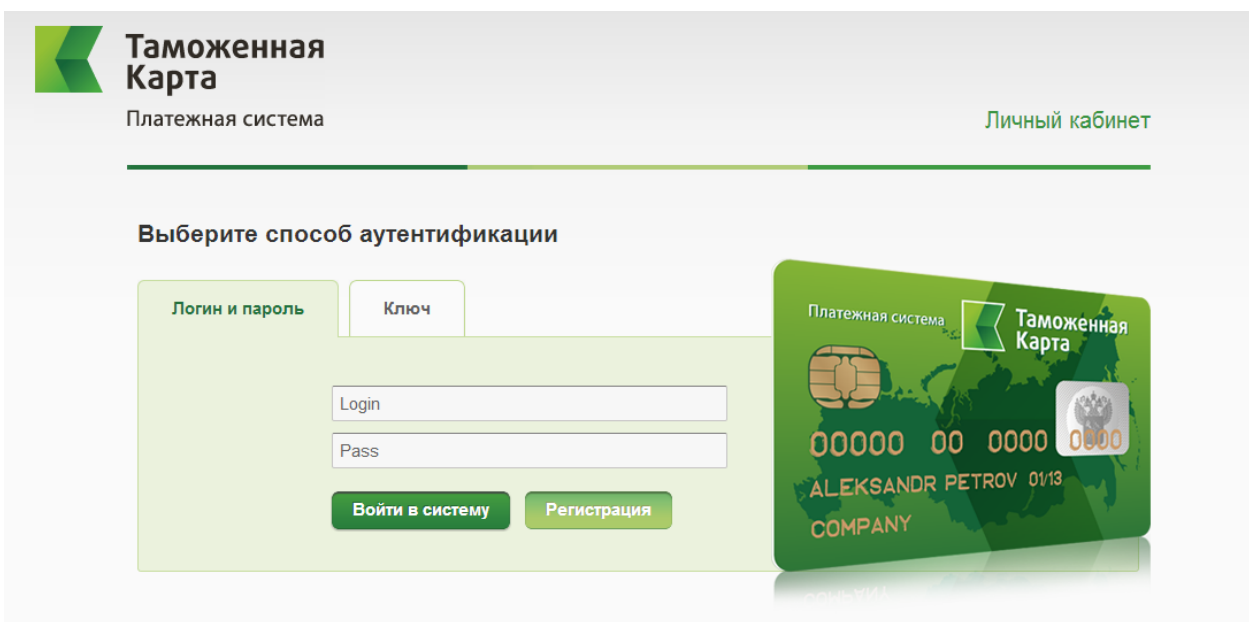

Для начала процесса самостоятельной регистрации клиенту необходимо нажать на кнопку «Регистрация». После чего Клиент попадает на первый шаг регистрации.

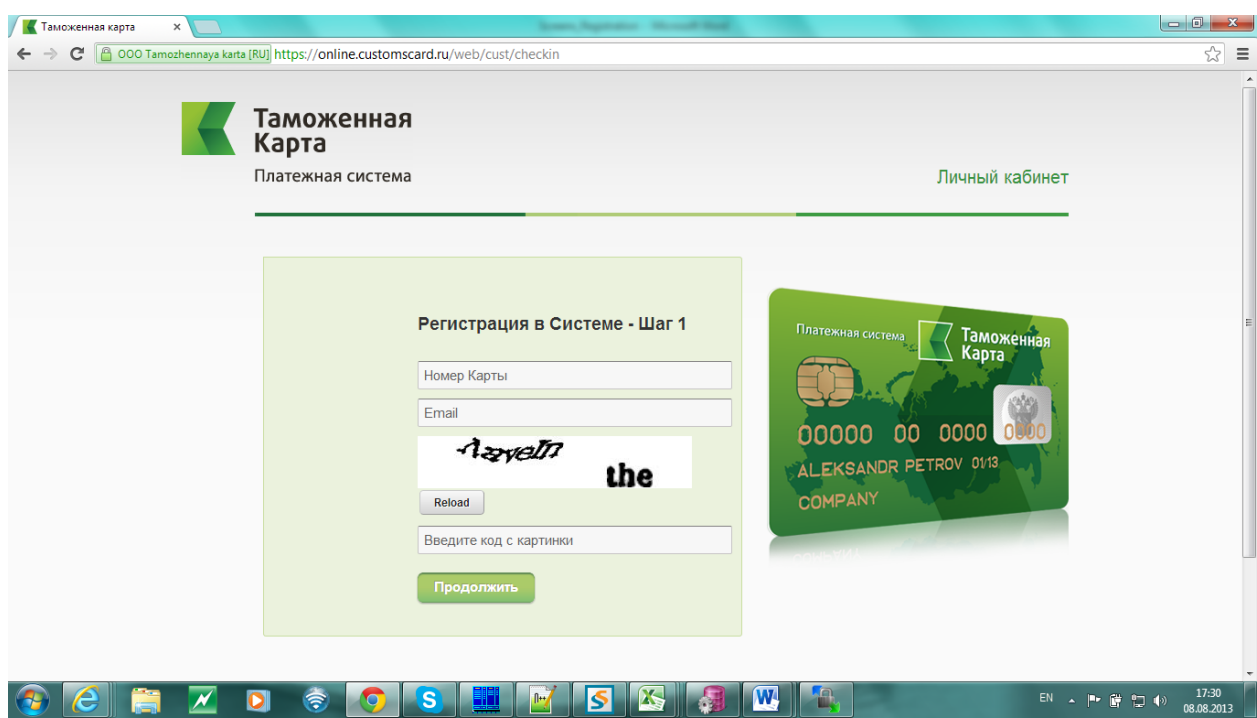

## **Регистрация шаг первый**

На экране первого шага регистрации система ожидает ввода номера карты Клиента, желающего получить доступ в систему и адрес Email, однозначно связанный с указанной

картой услугой Email информирования. После набора данных вводится код подтверждения, указанный на картинке. После чего Клиенту необходимо нажать кнопку «Продолжить».

В случае корректности введенных данных (связь карта – Email существует) система высылает на указанный Email Логин, присвоенный данному клиенту, а также ссылку для перехода ко второму шагу регистрации, о чем выводится информационное сообщение.

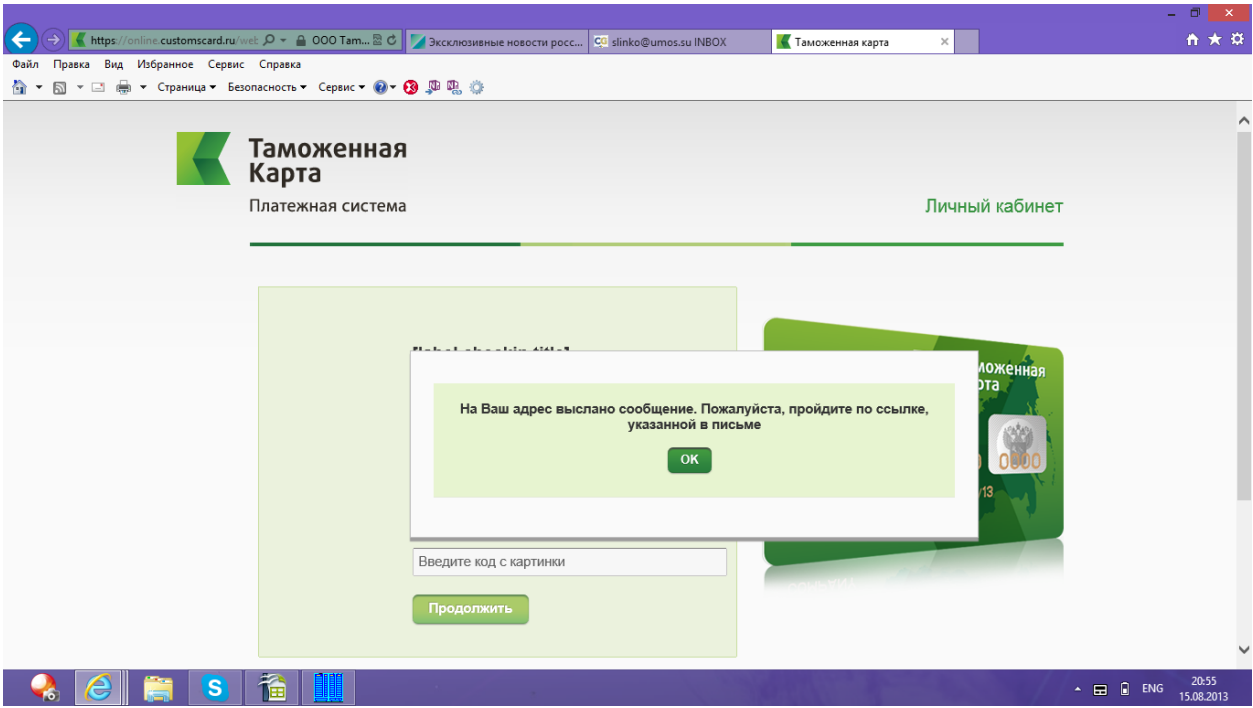

В случае если у Клиента (держателя) введенной карты уже есть пара «Логин Пароль» (возможно полученные при помощи другой принадлежащей ему карты) система выдаст соответствующее сообщение и регистрация не будет продолжена.

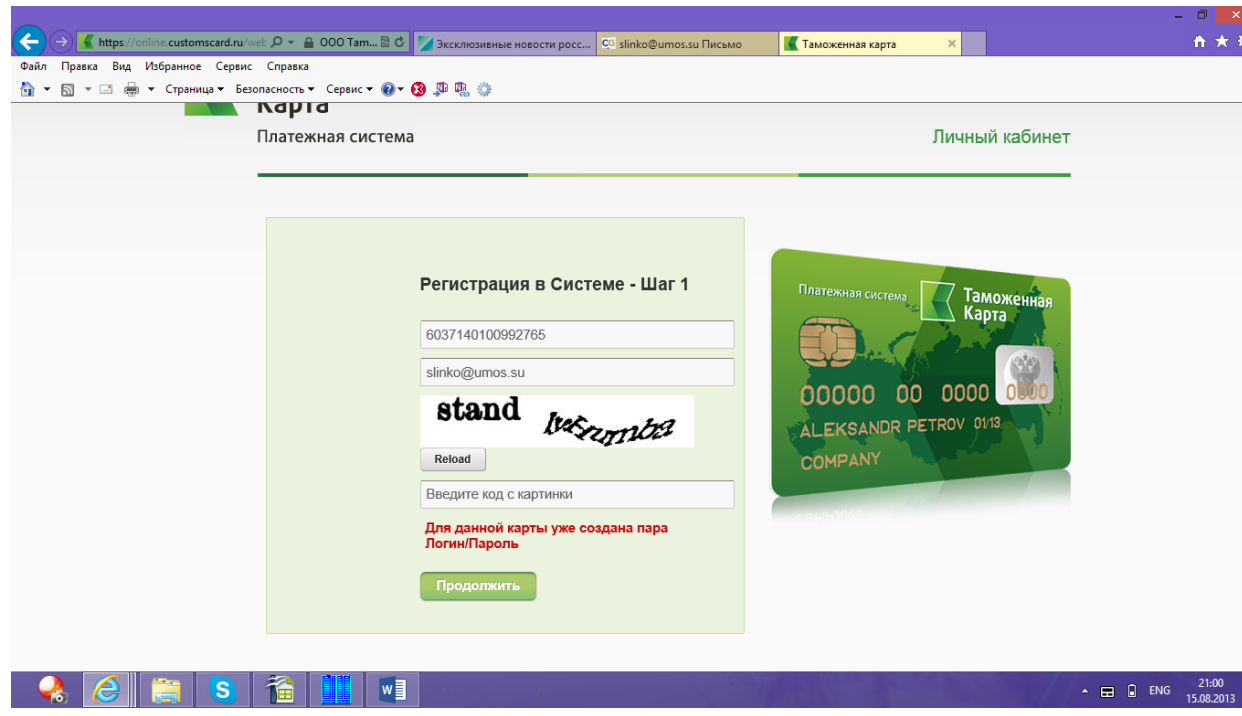

## **Регистрация шаг второй**

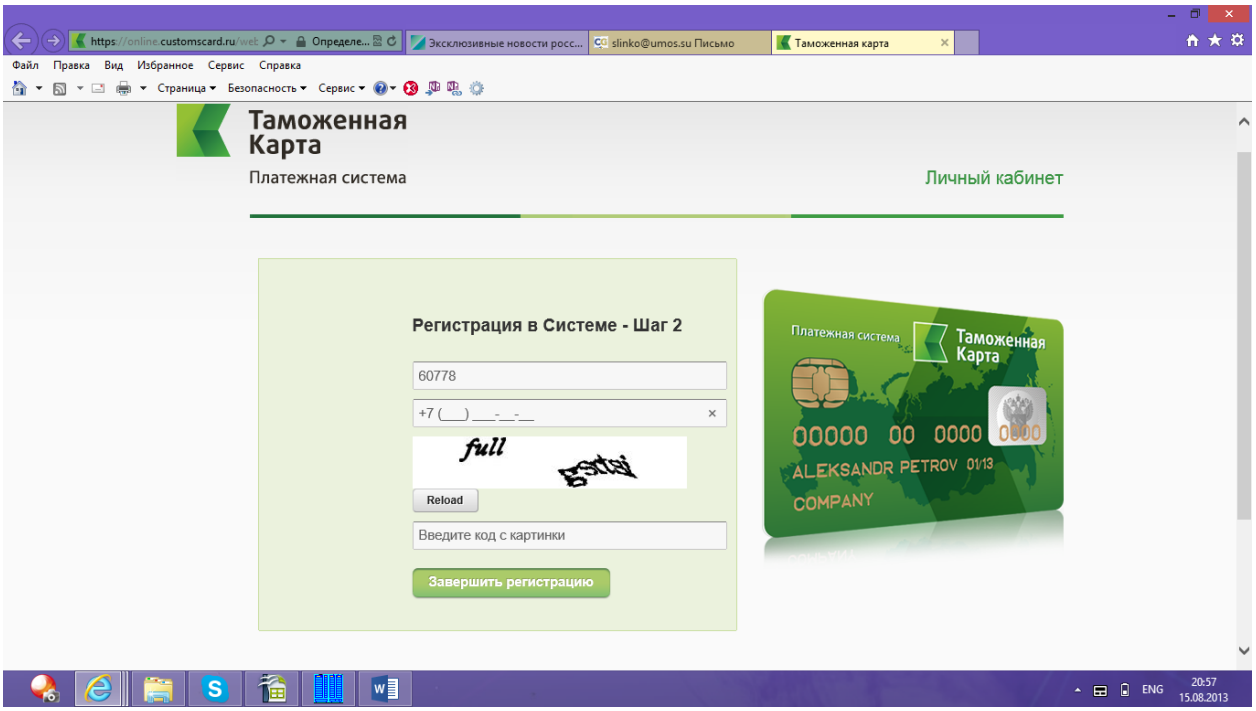

На экране система ожидает от Клиента ввода номера телефона, который однозначно связан с картой Клиента услугой SMS-информирования, а также кода подтверждения. При завершении регистрации система проверяет правильность введенных данных и в случае корректного ввода отправляет SMS сообщение на мобильный телефон держателя, содержащее пароль для входа в личный кабинет.

О чем сообщает клиенту соответствующим информационным сообщением:

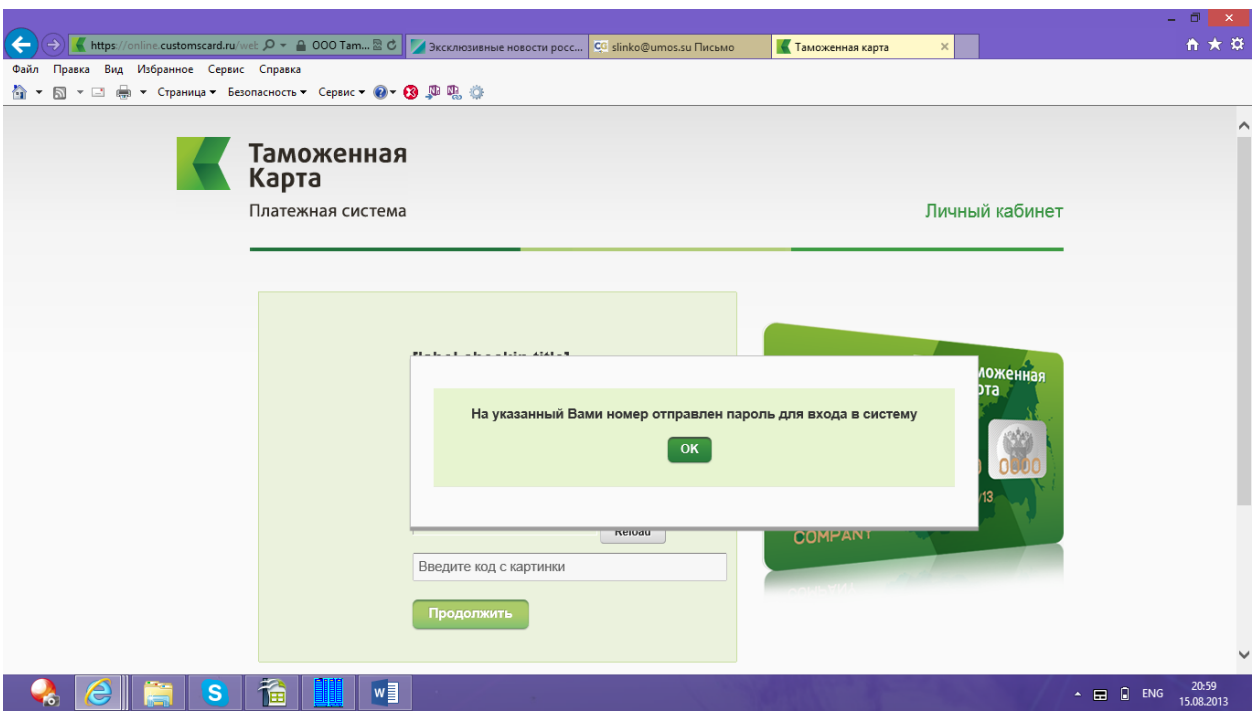

Таким образом, при завершении регистрации держатель получает пару «Логин Пароль». Эти данные используются для входа в систему на вкладке «Логин и Пароль»:

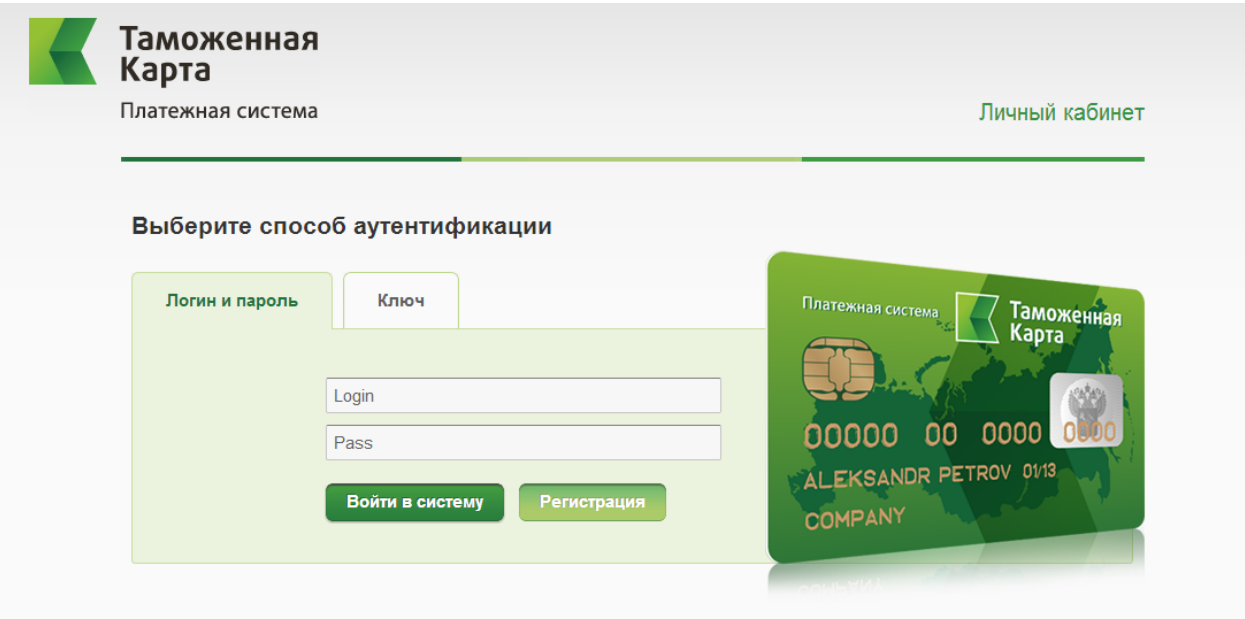